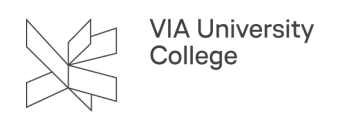

## **Skærmoptagelse med Kaltura Capture i "Dine videoer"**

Denne vejledning henvender sig til studerende og medarbejdere. Denne vejledning introducerer dig for VIAs Videoportal, der ligger på Kaltura. VIAs videoportal giver medarbejdere og studerende mulighed for at uploade og dele egne videoer til brug i undervisningen, projekter

## **Kaltura Capture**

Installér skærmoptager-funktionen Kaltura Capture (kun første gang)

- Vælg Dine videoer i Itslearnings topmenu
- Vælg Tilføj ny
- Vælg Webcam + screen capture

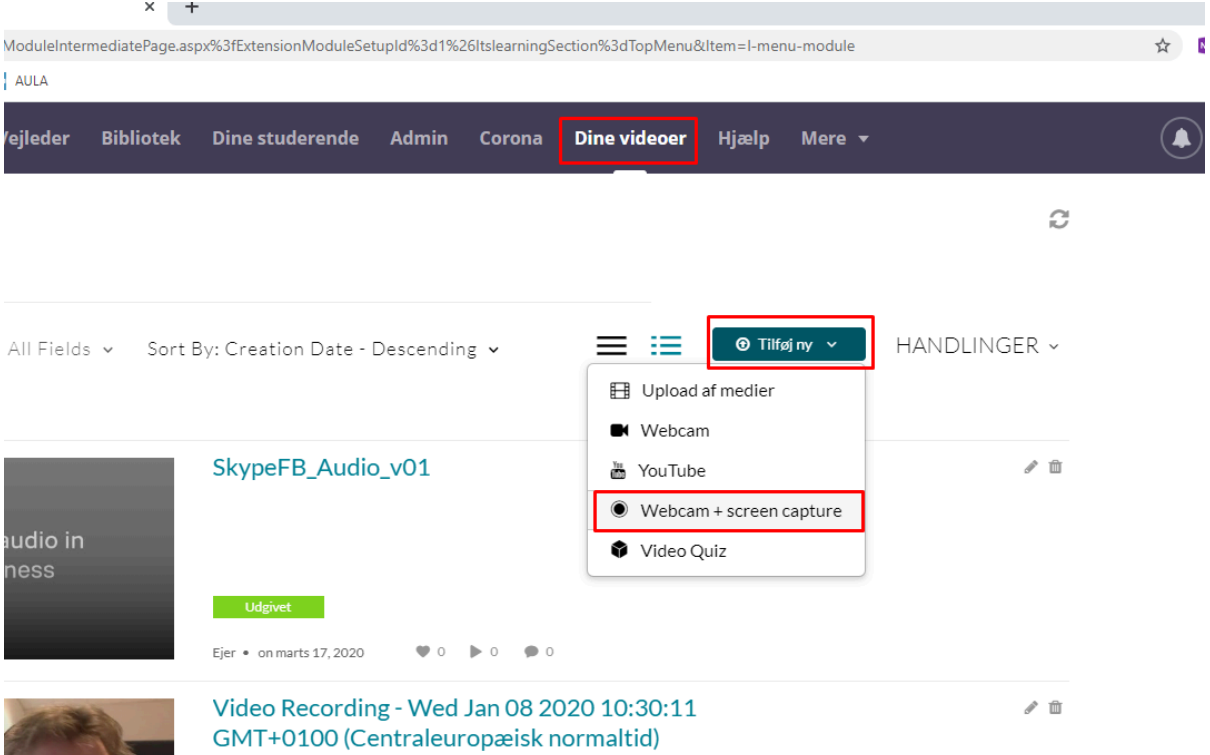

• Vælg Download til Windows (eller Mac) og følg installations-instruktionen.

 $\overline{\mathbf{K}}$ 

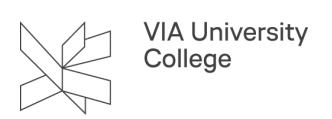

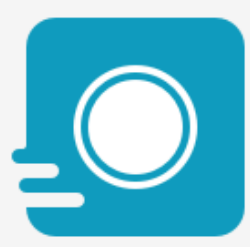

## The Kaltura Capture Desktop Recorder

If you've already installed Kaltura Capture, it will launch automatically.

Using Kaltura Capture for the first time?

Download til Windows | Download til Mac

Start skærmoptagelse

- Start Kaltura ved at vælge Windows ikonet i nederste venstre hjørne. Skriv "Kaltura".
- Vælg Kaltura Capture. Det tager lidt tid, inden programmet starter.
- Inden optagelsen

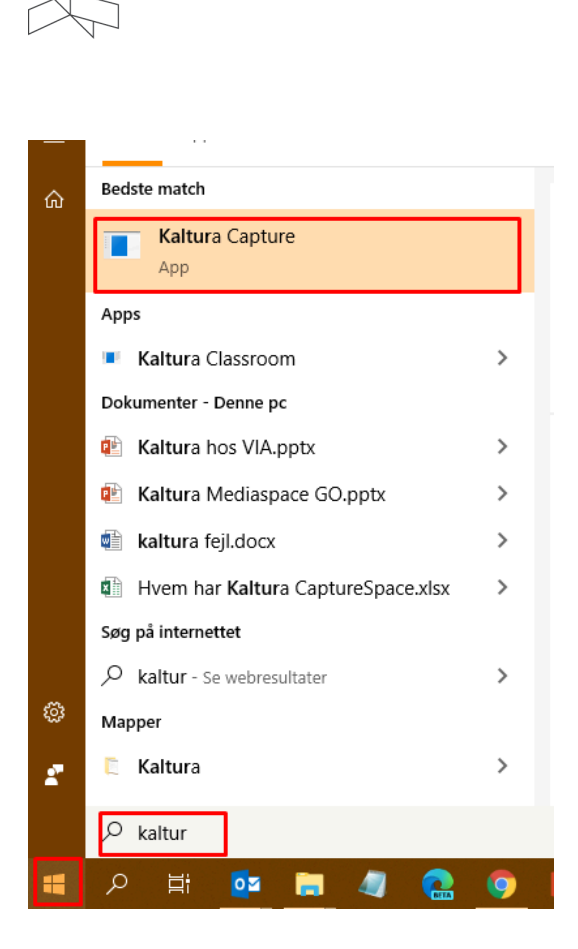

**VIA University** College

- Skærmoptager, webcam og mikrofon er automatisk tændt fra start. Du kan fravælge ved at vælge det blå ikon. Du kan ændre ved den lille pil.
- Gør det du vil optage klar åbn fx dit PowerPoint som slideshow, i fuldskærmsvisning.

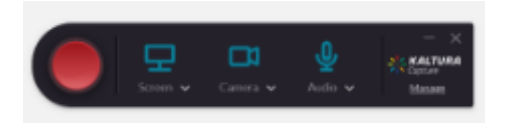

- Start optagelsen med den røde knap.
- Når din optagelse er slut vælger du stop (den grå firkant)
- Navngiv optagelsen.

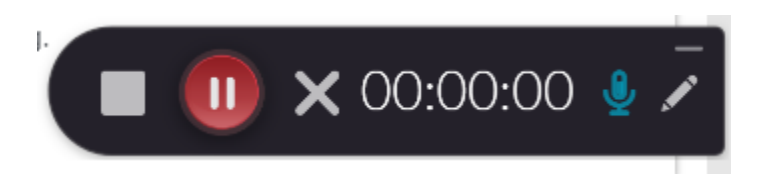

- Vælg Save & upload. Optagelse gemmes nu i Dine videoer på Itslearning.
- Videoen er nu klar til at blive delt, fx på Itslearning. Se hvordan i denne video: [Upload video til Dine videoer og del den i Itslearning.](https://videoportal.via.dk/media/Upload+video+til+Dine+videoer+og+del+den+i+Itslearning/0_p4cl1jye?st=73)

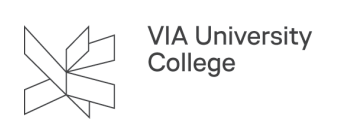

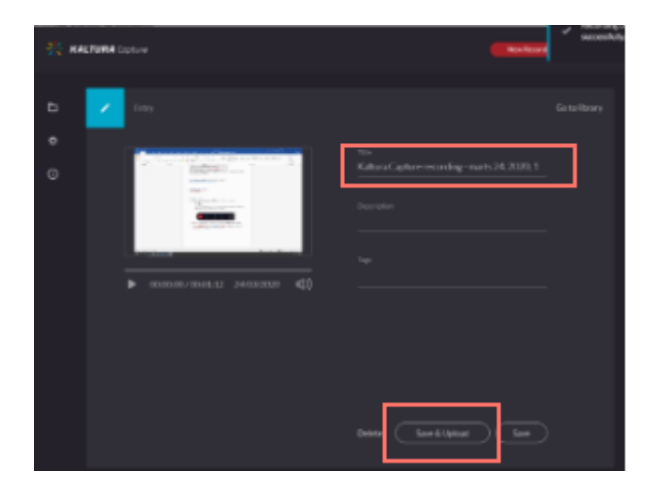